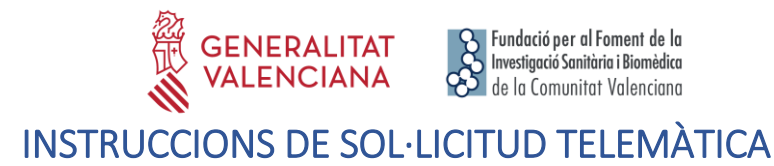

**PAS 1.** Accedir a l'enllaç indicat en les bases de la convocatòria:

[https://fundanet.fisabio.san.gva.es/ConvocatoriasPropias/es/Convocatorias/DetalleTipoConvoc](https://fundanet.fisabio.san.gva.es/ConvocatoriasPropias/es/Convocatorias/DetalleTipoConvocatoria/UJISABIO) [atoria/UJISABIO](https://fundanet.fisabio.san.gva.es/ConvocatoriasPropias/es/Convocatorias/DetalleTipoConvocatoria/UJISABIO)

**PAS 2.** Llegir la informació de les bases de la convocatòria, descarregar els diferents models i documents d'instruccions i ajuda, i prémer "crear sol·licitud".

**PAS 3. Seleccionar el Tipus de Document** i introduir el Número de Document. El/la sol·licitant haurà d'introduir una **contrasenya nova**. Aquesta contrasenya servirà per a tornar a consultar la sol·licitud en un altre moment (si ho desitja) i per a sol·licituds futures dins de la mateixa convocatòria. En el cas de no introduir contrasenya, el sistema li n'assignarà una d'aleatòria i li l'enviarà per e-mail. Podrà tornar a accedir a la seua sol·licitud **si prem el botó "guardar"** (a partir del **PAS 6** sobre "Dades de sol·licitud")**; en cas contrari, en tornar a accedir amb aquestes claus, crearà una nova sol·licitud.**

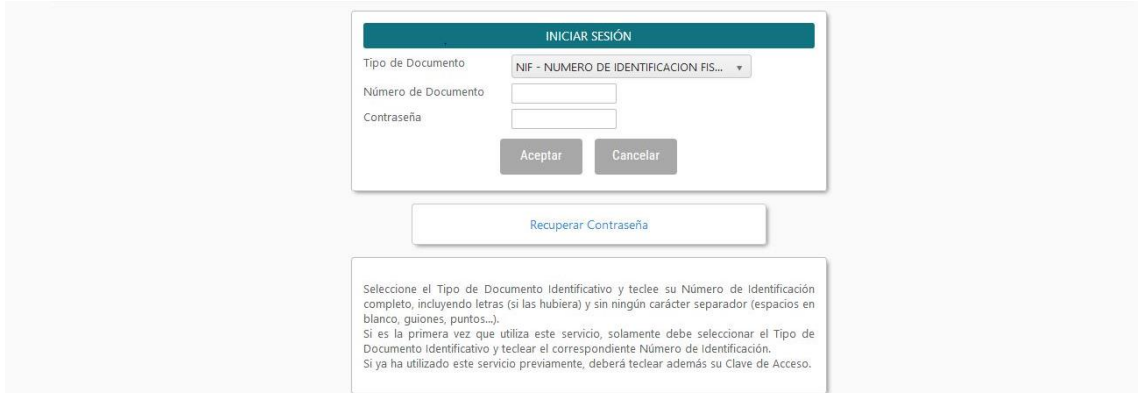

**PAS 4.** Llegir el text sobre la Protecció de dades i Acceptar per a poder continuar amb el procediment.

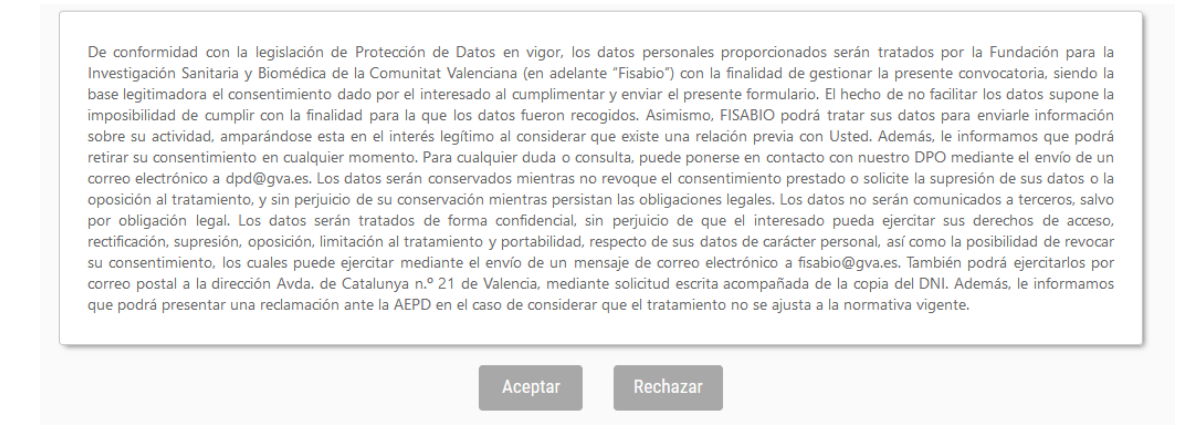

**PAS 5.** A continuació , **la persona que estiga presentant la sol·licitud** (no té per què ser l'IP FISABIO) haurà d'emplenar algunes dades de contacte:

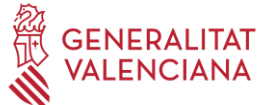

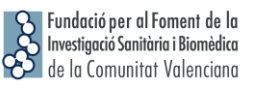

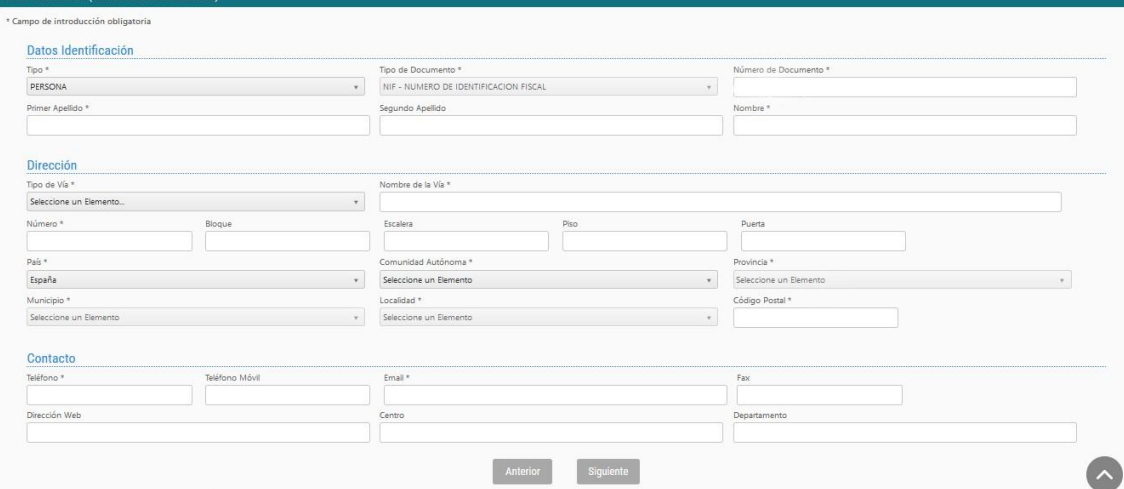

**PAS 6.** En prémer "Següent" haurà de continuar amb la introducció de dades relacionades amb el projecte o acció preparatòria (segons aplicació), la identificació d'Investigadors Principals (UJI i FISABIO) i identificació dels membres que conformaran l'equip investigador:

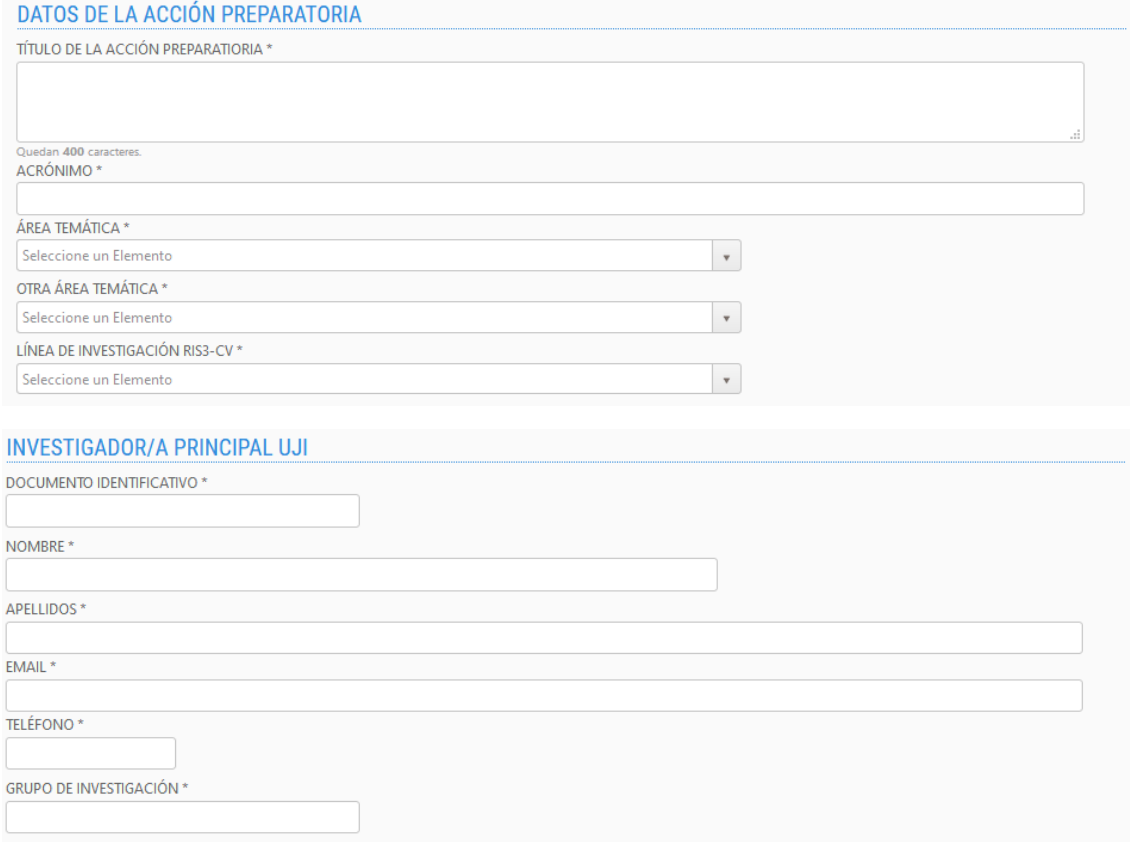

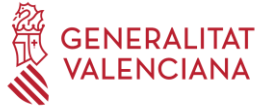

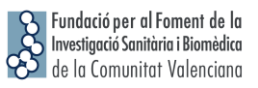

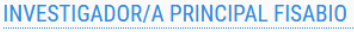

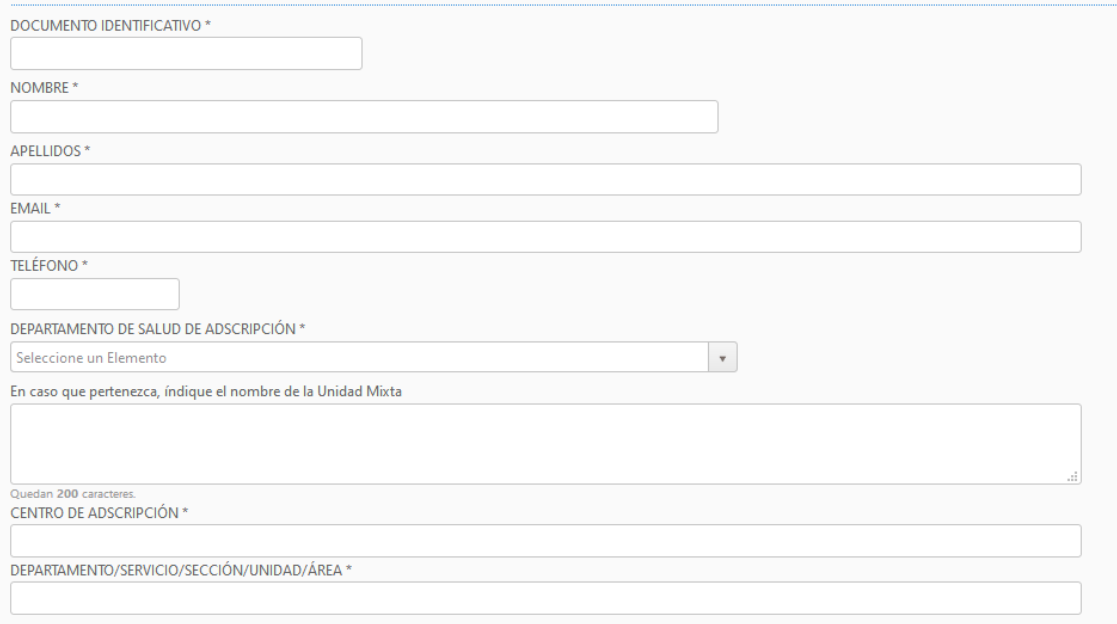

## EQUIPO INVESTIGADOR

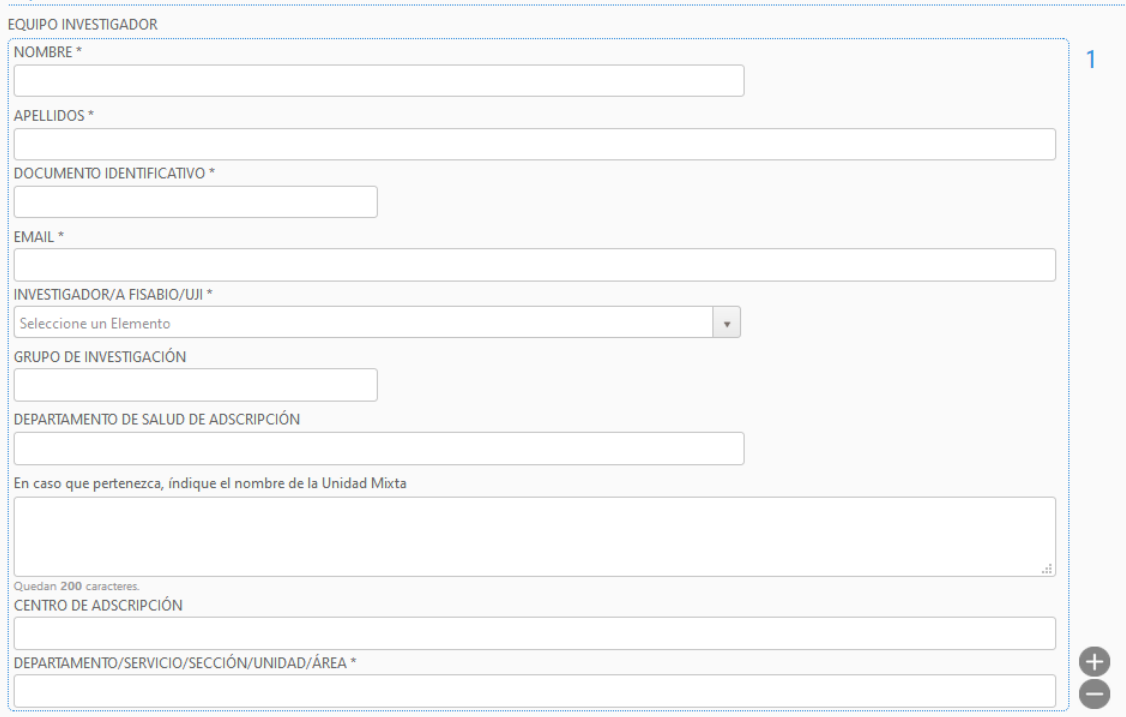

Per a completar la composició de l'equip investigador, caldrà emplenar la informació requerida per al primer membre de l'equip i prémer "+" per a afegir cada nou membre.

**PAS 7. Aportació de documents.** En aquest punt s'**ha d'adjuntar el model de memòria cientificotècnica normalitzat que haurà descarregat a l'inici de la seua sol·licitud així com la declaració d'acceptació de participació**, emplenats i signats.

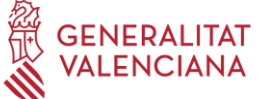

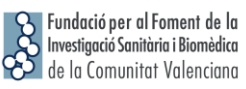

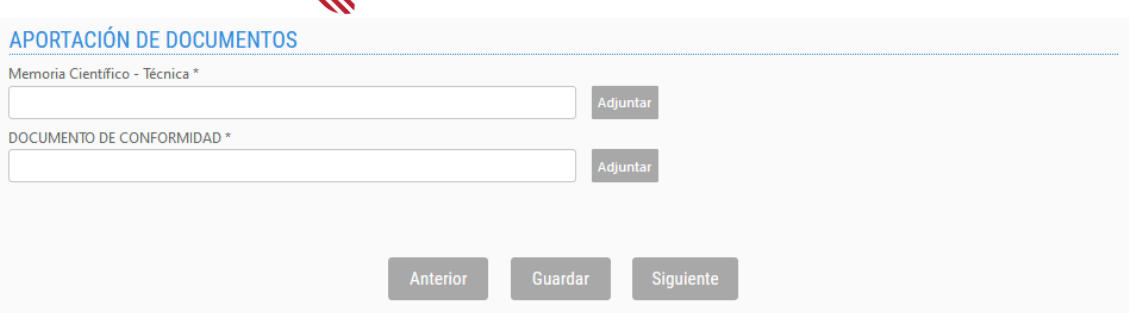

Si el/la sol·licitant no adjunta la documentació (\*=obligatori), no podrà avançar en el procés.

Es recomana anar guardant les dades amb el botó **"Guardar"**. En guardar, apareix el següent missatge en pantalla:

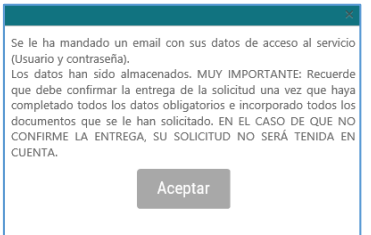

El/la sol·licitant rebrà un e-mail amb un recordatori de les seues dades d'accés a la sol·licitud en curs. Una vegada introduïdes les dades, prémeu "següent".

En aquest punt ha de tenir en compte que, en guardar la seua sol·licitud, l'aplicació li permet tornar-hi en qualsevol moment de manera prèvia a la seua presentació. **Per a tornar a accedir a la sol·licitud en estat d'esborrany**, haurà d'introduir de nou el document d'identitat i contrasenya i prémer, en **la part superior esquerra de la pantalla "Mostrar Sol·licituds"**.

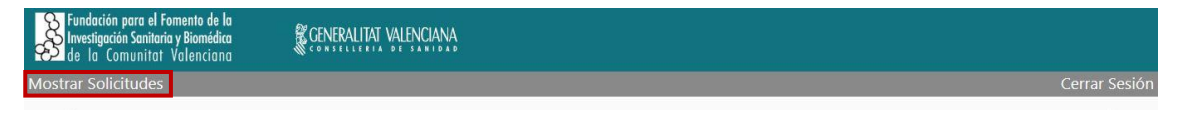

**Apareixerà una pantalla amb el llistat de sol·licituds per a la present convocatòria que haja iniciat**.

**PAS 8.** Una vegada adjunte tota la documentació sol·licitada, **haurà de prémer "Següent".**  L'aplicació seguidament li portarà a un **resum de la seua sol·licitud**, si desitja fer canvis pot tornar arrere amb les tecles de navegació i fer les modificacions oportunes, quan tot estiga correcte prema en la part inferior el botó **"Lliurar Sol·licitud".**

El sol·licitant rebrà un e-mail automàtic amb el resguard que indicarà que la sol·licitud s'ha remès correctament.

Per a qualsevol dubte sobre el procés de sol·licitud de l'ajuda, el/la sol·licitant podrà contactar amb proyectos fisabio@gva.es